## 教务管理系统选课操作指南

### 1 登录系统

1.1 登录方式

方式: 通过滨州医学院教务处官方网站 (http://jwc.bzmc.edu.cn/),首页下面的【教务管理 系统】登录系统。

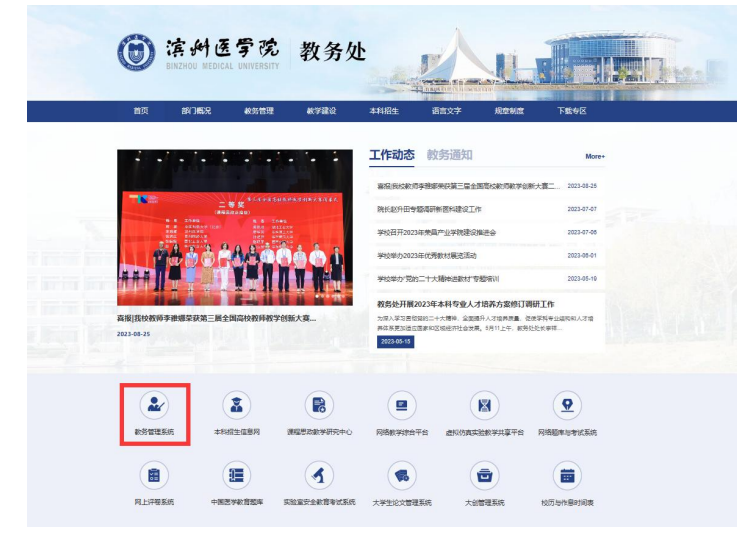

## 1.2 账号密码

账号为学号,初始密码是身份证号后六位。如果密码 有问题,请联系所在学院学工办或教科办进行密码初始 化。

进入教务管理信息系统登录页面,如下图所示:输入 【用户名】【密码】,点击【登录】按钮,即可成功登录 平台。 いっちょう しゅうしょう しんこうかい

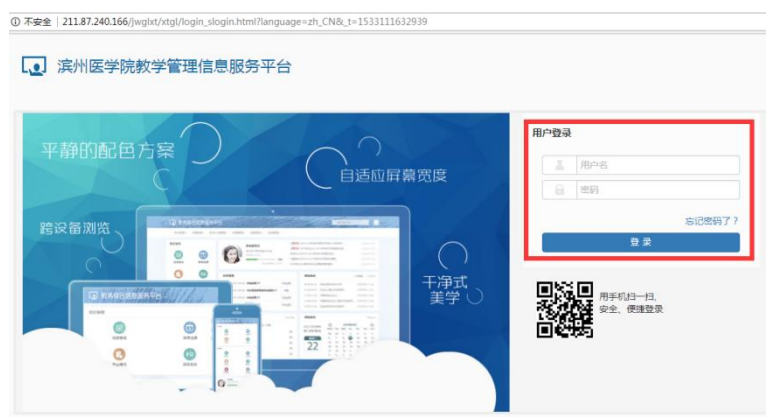

#### 2 选课

选课包含必修课(含体育课)、专业选修课及通识教 育选修课选课,必修课(含体育课)和通识教育选修课选 课均采用自主选课制。专业选修课选课采用课程预选制。 本次专业选修课选课不采取课程预选制,选课方式采取自 主选课制,同必修课选课。

注意事项: 集中选课时段有很多用户同时登录系统, 可能会出现系统繁忙、页面停滞等现象,请耐心等待。

2.1 必修课(含体育课)及通识教育课选课

必修课选课: 进入自主选课页面后, 点击"查询", 在"主修课程"栏中,根据个人培养方案,选择相应课程 后,点击【选课】按钮即可。具体选课轮次及注意事项以 教务处正式公布的选课通知为准。

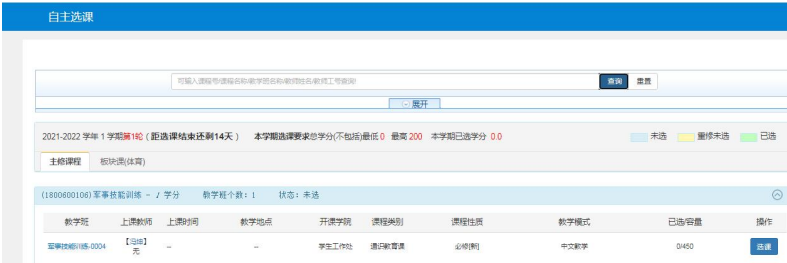

通识教育课选课:进入自主选课页面后,点击"查询", 在"通识选修课"栏中,根据个人培养方案,选择相应课 程后,点击【选课】按钮即可。具体选课轮次及注意事项 以教务处正式公布的选课通知为准。

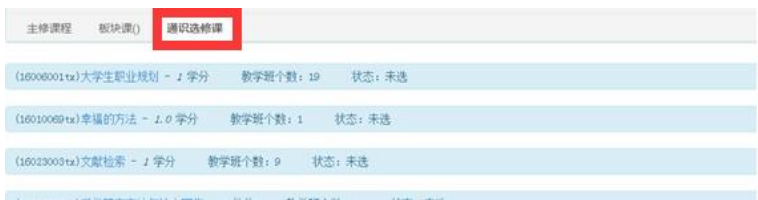

体育课选课: 在自主选课栏中找到 "板块课(体育)", 对应的项目,选择【选课】即可。

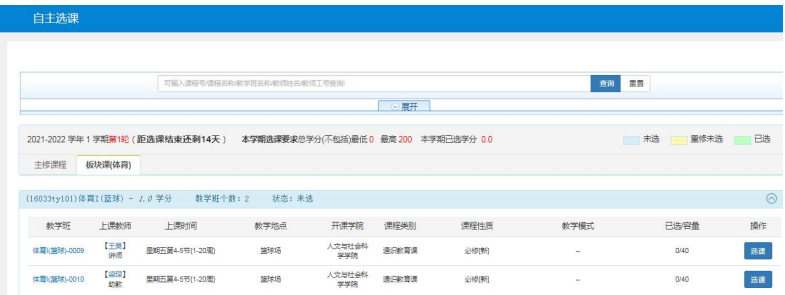

# 2.2 选课时间节点

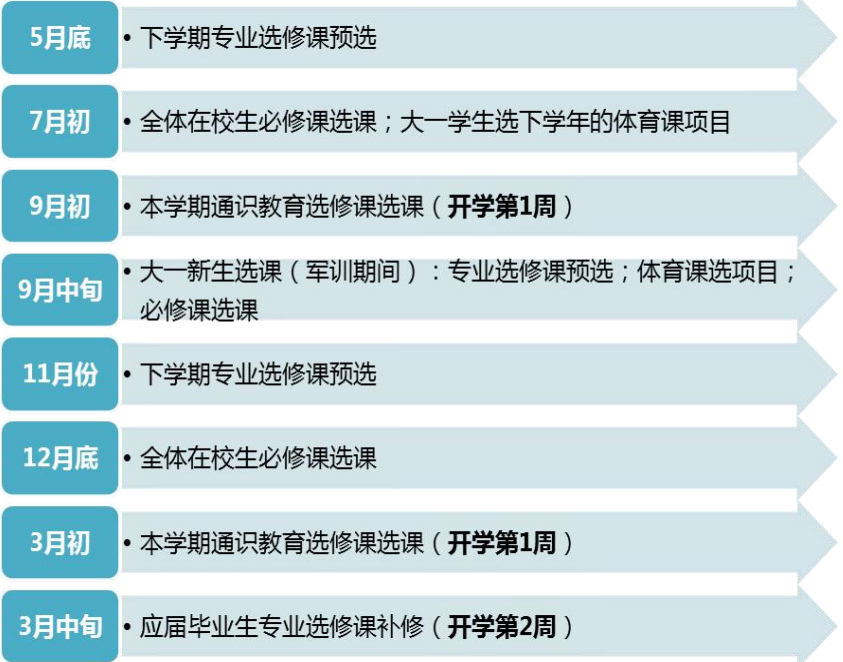

教务管理系统操作指南

2.3 选课名单查询

点击【信息查询】下 拉菜单里的【选课名单查 询】进入到选课名单查询 页面,选择【学年】、【学

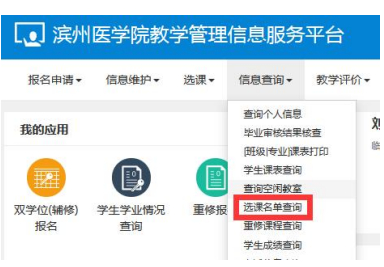

期】等关键字信息,查询对应的选课信息。

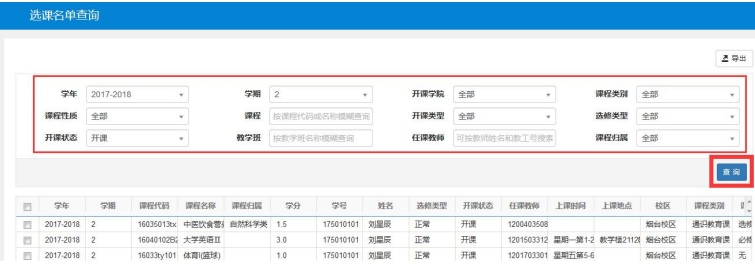

## 2.4 学生课表查询

页面,选择【学年】、【学 网络 美国 重新 应学期的上课安排情况,

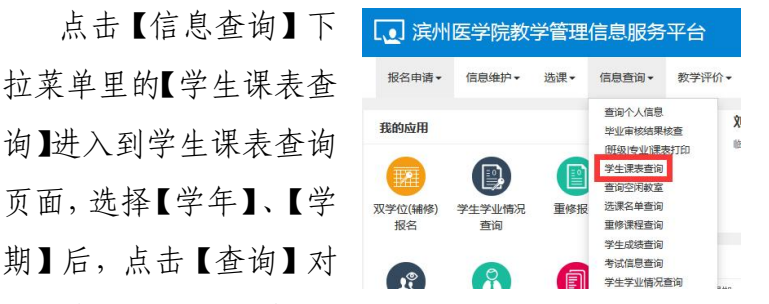

亦可通过点击【输出 PDF】,将个人课表导出保存到电脑 或者手机上以便查看。

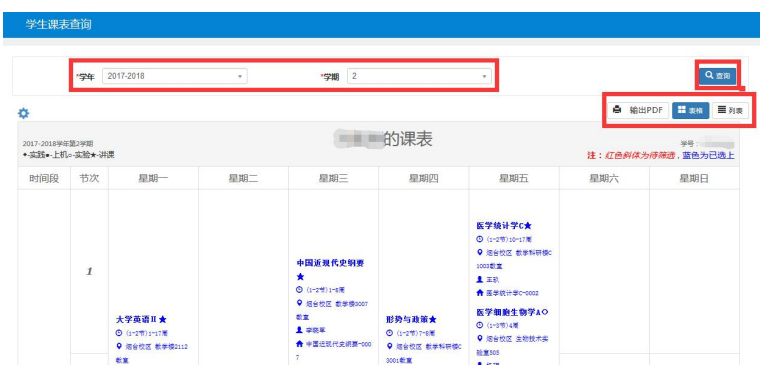

## 2.5 查询空闲教室

点击【信息查询】下拉 2 滨州医学院教学管理信息服务平台 报名申请-信息维护- 选课-信息查询- 教学评价-菜单里的【查询空闲教室】 网络罗马 网络美国 网络 [班级]专业]课表打印 进入到查询空闲教室页面, 图 要 报名 查询 重修课程查询 选择【学年学期】、【校区】、 学生学业情况查询 考级项目报名 教学项目报名 白主说 【楼号】、【时间】等信息

后,点击【查询】即可查询对应时间段的空教室情况,以 方便自习等。

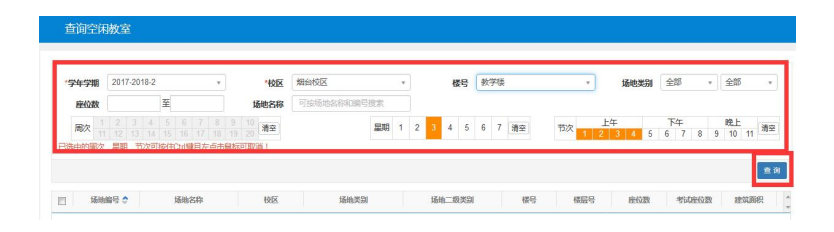